## D ELETE/EDIT RESERVATION

If you need to delete or change a reservation you can do so by:

- Follow the prompts listed below
- Call the Fitness Center during hours of operation
	- Click the red **View**
- **1 . Sign Up** button from your reservation confirmation email.

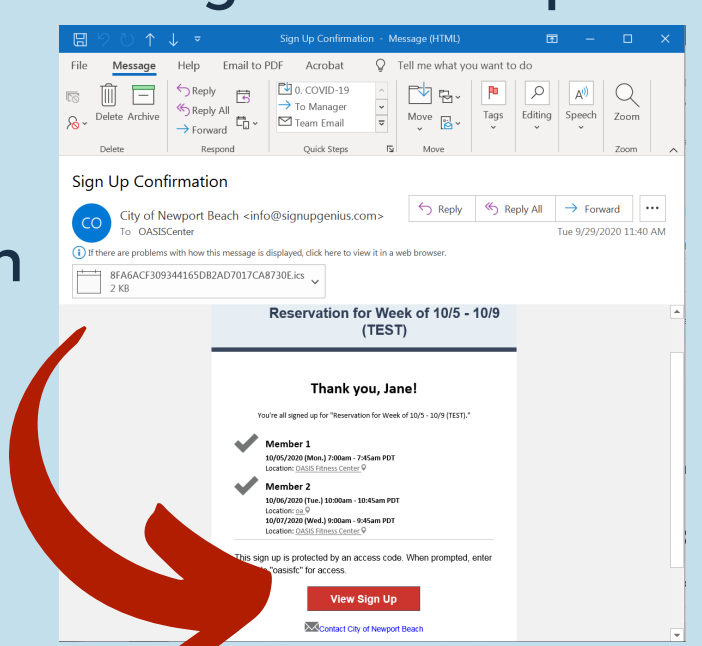

- You will be directed to the reservation main page, scroll down till you see where it says: **2 .**
	- "Already signed up? You can **change your sign up."**
	- Click on **change your sign up**

#### **Related files:**

**W** OASIS Fitness Center Phase 1 Guidelines.pdf (2.2MB pdf)

Created by: (44) City of Newport Beach

Already signed up? You can change your sign up

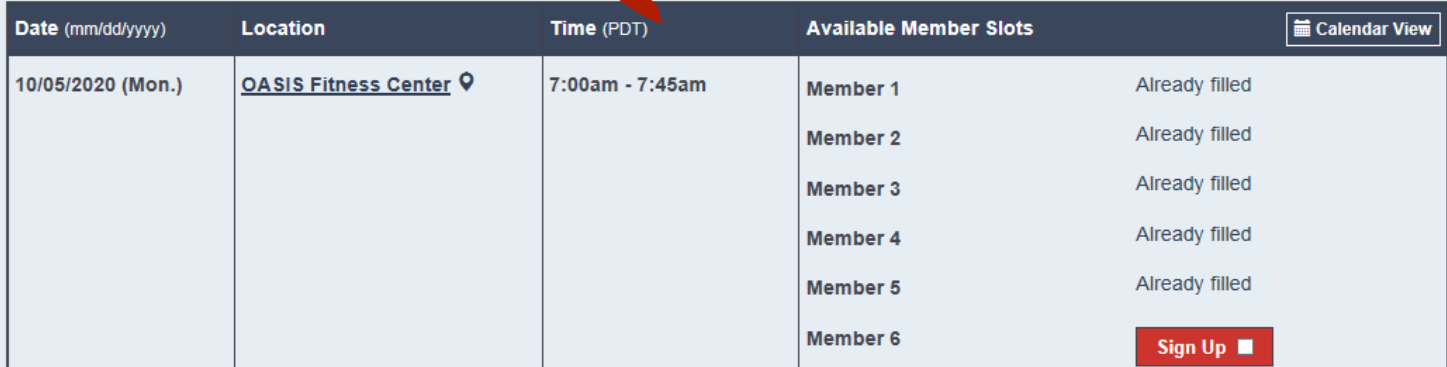

#### I signed up without a SignUpGenius account Click the circle that says: **3 .**

**\*** if you created an account click that option and follow the prompts.

### **EXAMPLE/TEST Reservation Only**

Need to make a change to something you signed up for on this sign up?

- $\bigcirc$  I signed up as a SignUpGenius member
- $\bigcirc$  I signed up without a SignUpGenius account
- Someone else signed me up on this sign up

You will then be asked to input the same email that was used to make your reservation. Input and click **Send Me and Email. 4 .**

#### **EXAMPLE/TEST Reservation Only**

Need to make a change to something you signed up for on this sign up?

- O I signed up as a SignUpGenius member
- I signed up without a SignUpGenius account
	- If you signed up without a SignUpGenius account, you have several options for editing your sign up. You can: 1. Contact the sign up creator and have him/her update your item for you.
		- 2. Create an account at SignUpGenius using the same email address that you used when you signed up. You will then be able to login and edit your item.

Send Me an Email

3. Send yourself an email link that will allow you to edit your sign up item.

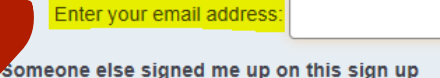

**5 .**

An email will be sent that contains a link to edit your sign up. If you do not receive it promptly, check your JUNK folder to make sure it was not accidentally flagged as spam.

#### Open the e-mail and select the 6 reservation you would like to delete.

#### **EXAMPLE/TEST Reservation Only**

Hello, Jane Doe!

You requested an email link that would allow you to edit the item(s) you signed up for on "EXAMPLE/TEST Reservation Only." Use the link(s) below to edit your item(s).

You are signed up for: Member 1, 10/05/2020 (Mon.) 07:00AM - 07:45AM at OASIS **Fitness Center** 

**Click Here to Edit** 

Member 2, 10/06/2020 (Tue.) 10:00AM - 10:45AM at oa

**Click Here to Edit** 

Member 2, 10/07/2020 (Wed.) 09:00AM - 09:45AM at OASIS **Fitness Center** 

**Click Here to Edit** 

If you have further questions about the event in question, do NOT reply to this email. You will need to contact the sign up creator directly. Thank you.

#### **Sign Me Up**

Sign me up for:

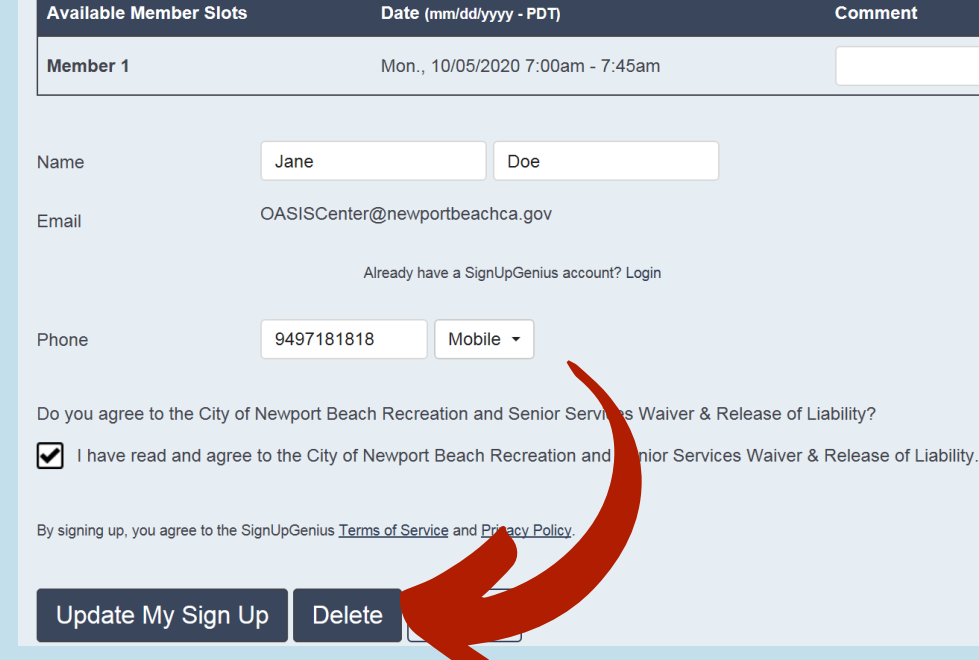

# 7

Confirm you are deleting the correct reservation and then click the **Delete** button at the bottom

If you wish, you may now sign up for an alternative reservation.